# **VAUTOMATIONDIRECT®**

# USB to Serial Adapter Quick Start Guide Sure<sub>step</sub> Stepping Systems STP-USB485-4W

## **Requirements:**

To begin, make sure you have the following available:

- PC driver, available for download at: www.automationdirect.com/pn/STP-USB485- 4W
- The USB cable supplied with your STP-USB485-4W.
- A personal computer running Windows 7 or later, 32 or 64 bit versions.
- A configuration cable to communicate to the drive.

#### **For RS-232 connections:**

You will also need a serial programming cable (included with RS-232 drives). Cable part number STP-232RJ11-CBL (9-pin d-sub connector to RJ11) is used with all SureStep products that have the RJ11 connector.

#### **For RS-485 connections:**

You can either use the screw terminals on the adapter or if connecting to an STP-MTRD drive you can use part number STP-485DB9-CBL-2 (9-pin d-sub to 5-pin STP-MTRD connector).

#### **Step 1:**

Connect the STP-USB485-4W to your computer's USB port using the 3 foot USB A to USB B cable that came with the STP-USB485-4W. If Windows recognizes the STP-USB485-4W and successfully installs the driver, skip Step 2. Otherwise, disconnect the adapter from your PC and proceed to Step 2.

# **Step 2:**

Install driver software located here (www.automationdirect.com/pn/STP-USB485-4W) and follow the onscreen instructions.

#### **Step 3:**

After your PC has finished installing the STP-USB485-4W, use the Device Manager on your PC to set and/or note the COM port that your PC automatically assigned to the STP-USB485-4W. This is needed for port identification in Step 6. If you disconnect/disable all other COM ports on your PC, you can skip this step.

#### **Step 4:**

Disconnect the STP-USB485-4W from your PC. The STP-USB485-4W receives its power from your PC's USB port, and it is best practice to remove power from any hardware before configuring and wiring it.

# **Step 5:**

Configure and wire the STP-USB485-4W for 4-wire RS-485 (recommended for STP-MTRD models) or 2-wire RS-485 communications. If connecting to an STP-DRV drive then the serial cable included with the drive will work.

## **2-wire RS-485:**

Set SW1 to ON adn SW2, 3 and 4 to OFF. Use the pinout below to connect the STP-USB485-4W screw terminal connector and the SureStep drive's RS-485 connector (5-position screw terminal)

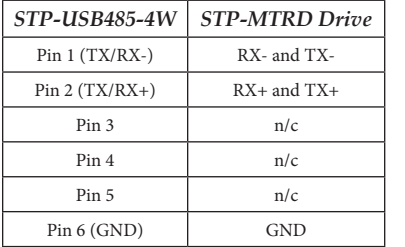

# **2-wire RS-232:**

Set Sw1 to OFF and SW2, 3, and 4 to ON. Use the 9-pin D-SUB connector on the STP-USB485- 4W and the STP-232RJ11-CBL serial programming cable to connect to the drive.

#### **4-wire RS-485:**

Set SW1, 3 and 4 to ON and SW2 to OFF. Use the pinout below to connect the STP-USB485-4W screw terminal connector and the STP-MTRD drive's RS-485 connector (5-position screw terminal). It is best to use twisted paid cable to connect the drive and adapter (Category 5 cable is twisted pair). Use one twisted pair for the TX wires and another for the RX wires.

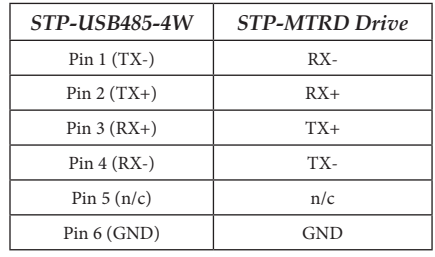

Underneath the outer cover you can access the board. There are two versions of this board pictured below. Both come set with the recommended configuration allowing RS-232 and RS-485 (2 or 4 wire) communication. If you are having trouble with your connection, you can check the board settings are set properly as shown below.

*RS-232* Pin 2 (RXD) Pin 3 (TXD) Pin 5 (GND)

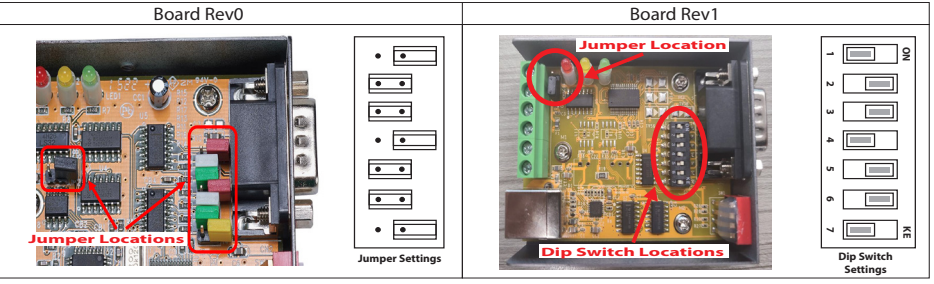

#### **Step 6:**

Reconnect the STP-USB485-4W to your PC's USB port and connect the STP\_USB485-4W to the drive using the STP-485DB9-CBL-2. Launch the SureMotion Prod software on your PC and select the COM port to which the STP-USB485-4W is connected. Finally, power up the drive and begin communicating.

#### **Additional Help and Support**

- For product support, specifications, pricing and installation troubleshooting, a Hardware User Manual can be downloaded from the Online Documentation area of the Automation Direct website.
- For additional technical support and questions, call our Technical Support Team @ 1-800-622-0405 or 770-844-4200.